## **Utilisation de la messagerie avec Pegasus**

**1. Créer des classeurs de courrier pour archiver les messages :**

Dans le menu Fichier, cliquer sur **Classeurs de courrier** :

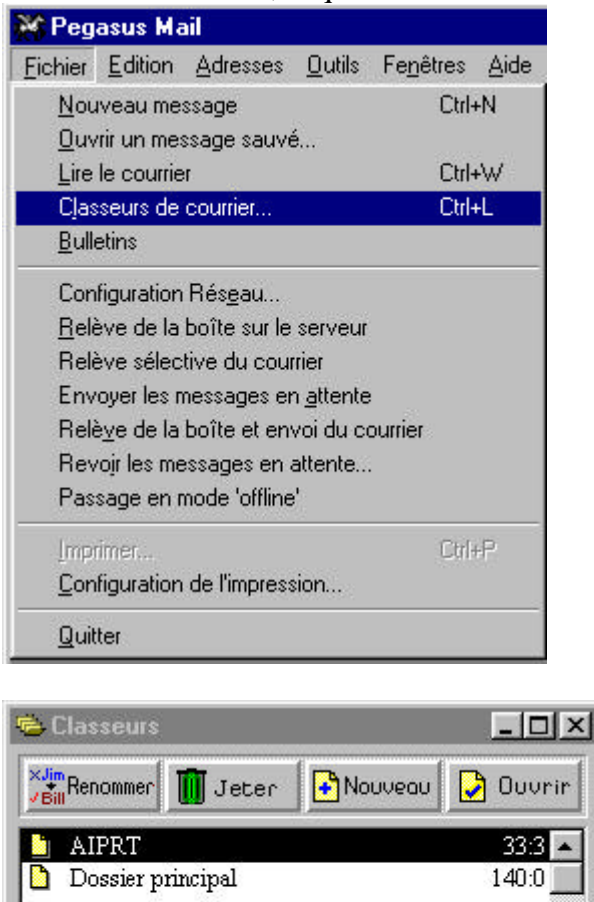

Dans cette fenêtre, on peut **Renommer** les classeurs de courrier, **Jeter** un classeur de courrier et le courrier contenu dans ce classeur, **Ajouter** un classeur de courrier (Bouton **Nouveau**) ou **Consulter** le courrier du classeur en surbrillance (Bouton **Ouvrir**).

▼

Note : On peut créer des **classeurs simples** ou des **dossiers** qui peuvent ensuite contenir des classeurs.

## **2. Traiter un message archivé :**

Dans le menu **Fichier**, cliquer sur **Classeurs de courrier** : Sélectionner un classeur Cliquer sur **Ouvrir**

**P** Constructeurs (5 messages)  $\Box$   $\times$ **Ouvrie** # Répondre Faire-suivre **Classer** Copier\_ Jeter Infos  $m \rightarrow m$ 國立  $\mathbb{R} \rightarrow \mathbb{C}$ → ☆ →  $\mathbb{R} \rightarrow \mathbb{R}$  $\mathbb{R}^n \rightarrow \mathbb{H}$  $\mathbb{R} \rightarrow ?$ Sujet Date/Heure De  $\overline{\bullet}$   $\overline{\downarrow}$  HP Fichiers 10 Sep 99 21:35  $\blacktriangle$ 16 Jun 99 16:05 Daniel Ferro **INFOS SYMANTEC** √ cyril aubert confirmation de RDV 11 Jun 99 10:20 Re: CPU 19 May 99 12:38 • FAVLOVIC Nenad ULTIMATUM 2000 NT 18 May 99 9:14 • / Cerus : contact ▼

Sélectionner un message

Pour le lire, cliquer sur **Ouvrir**

Pour répondre à l'expéditeur du message, cliquer su **Répondre**

Pour faire suivre le message à un autre destinataire, cliquer sur **Faire-suivre** Pour déplacer le message dans un autre classeur de courrier, cliquer sur **Classer** Pour copier le message dans un autre classeur de courrier, cliquer sur **Copier** Pour jeter le message, cliquer sur **Jeter**

Pour obtenir des informations sur le message, cliquer sur **Infos**

## **3. Ecrire un message :**

Dans le menu **Fichier**, cliquer sur **Nouveau message** :

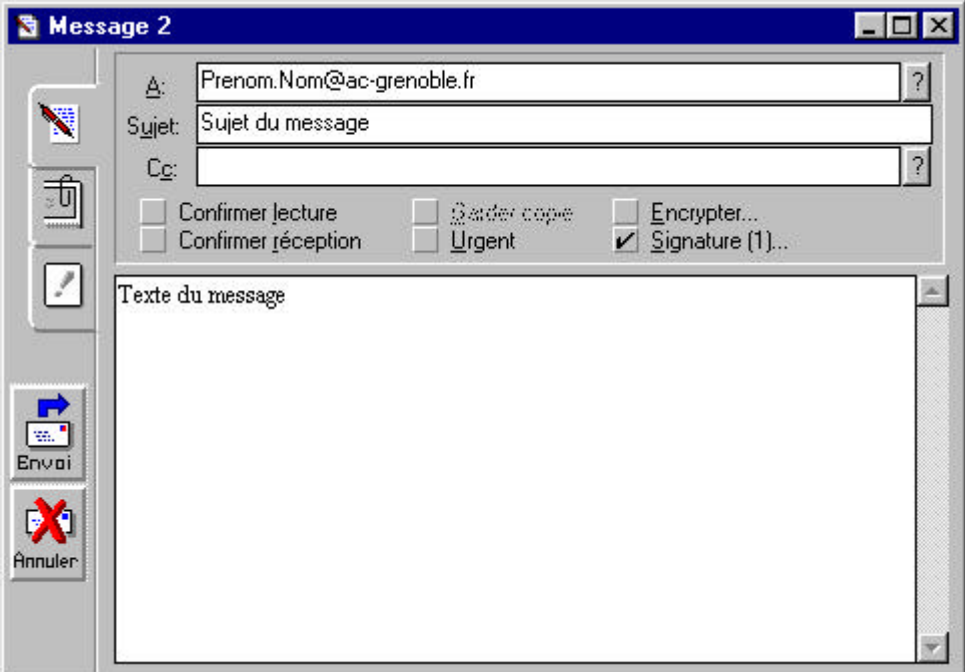

Taper l'adresse électronique du destinataire (e-mail) Note : Vous pouvez écrire plusieurs adresses électroniques séparées par un point-virgule. Taper le sujet du message Taper le texte du message

*Vous pouvez ajouter les adresses électroniques de personnes à qui vous voulez transmettre une copie du message dans la ligne* **Cc :**

Quand vous cliquez sur le bouton **Envoi**, le message n'est pas envoyé au destinataire, il est mis dans la file d'attente. Pour expédier les messages, dans le menu **Fichier**, cliquer **sur Envoyer les messages en attente**.

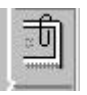

Vous pouvez joindre des documents attachés au message en cliquant sur l'icône

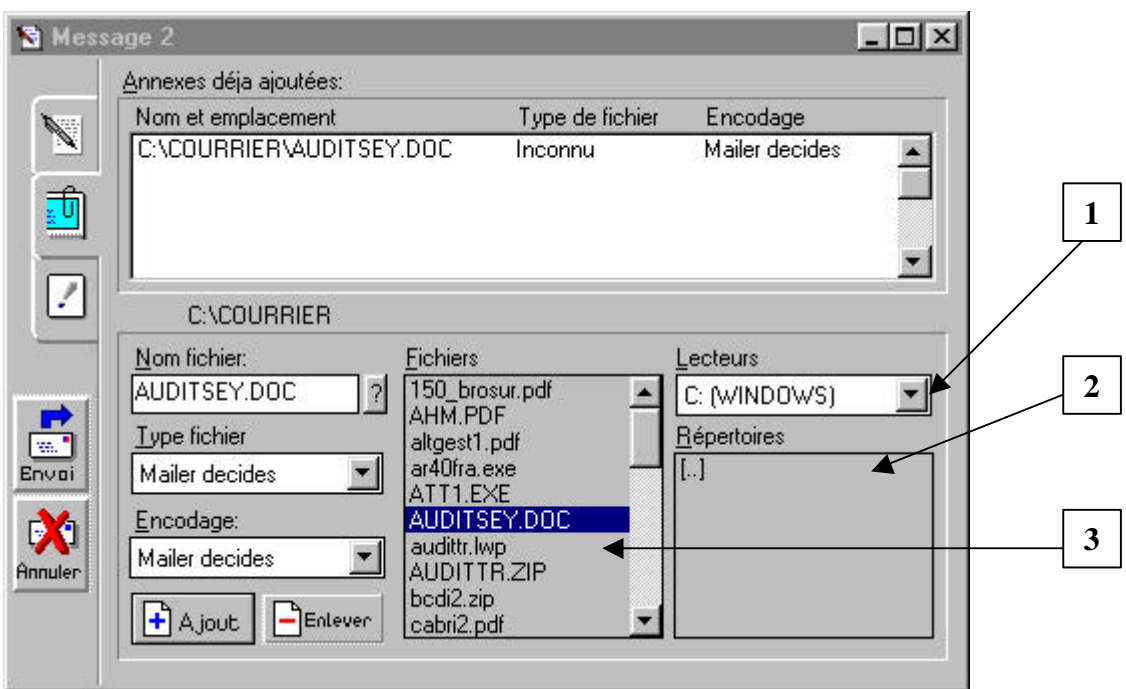

- 1. Sélectionner le lecteur qui contient le document
- 2. Sélectionner le répertoire qui contient le document
- 3. Sélectionner le document

Cliquer sur **Ajout**

## **4. Recevoir ses messages et lire le courrier :**

Dans le menu **Fichier**, cliquer sur **Relève de la boîte sur le serveur**

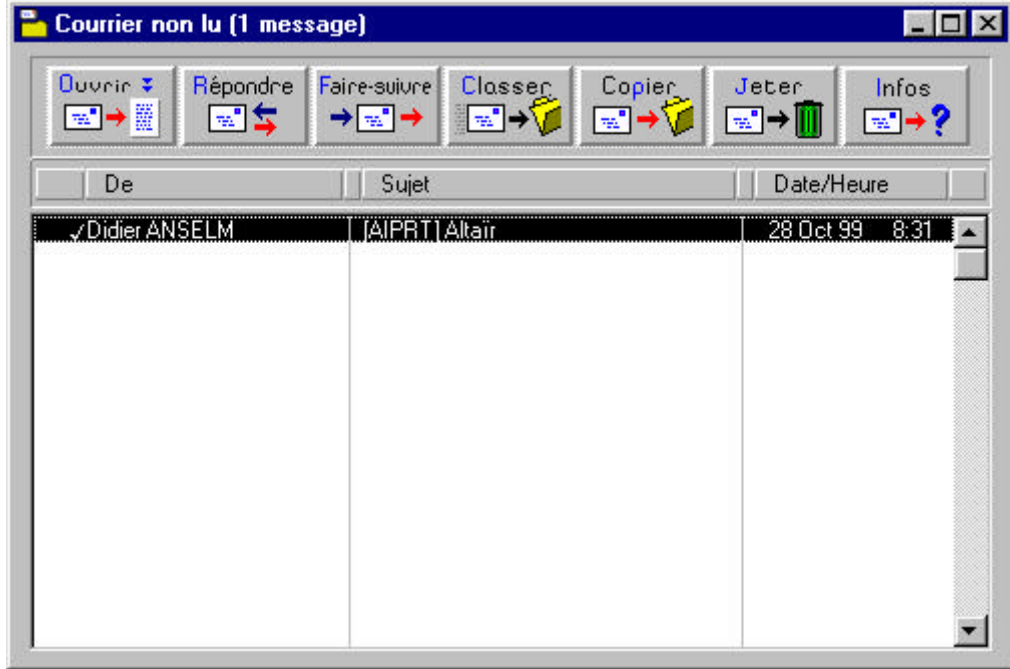

Sélectionner un message Et voir paragraphe **2.**